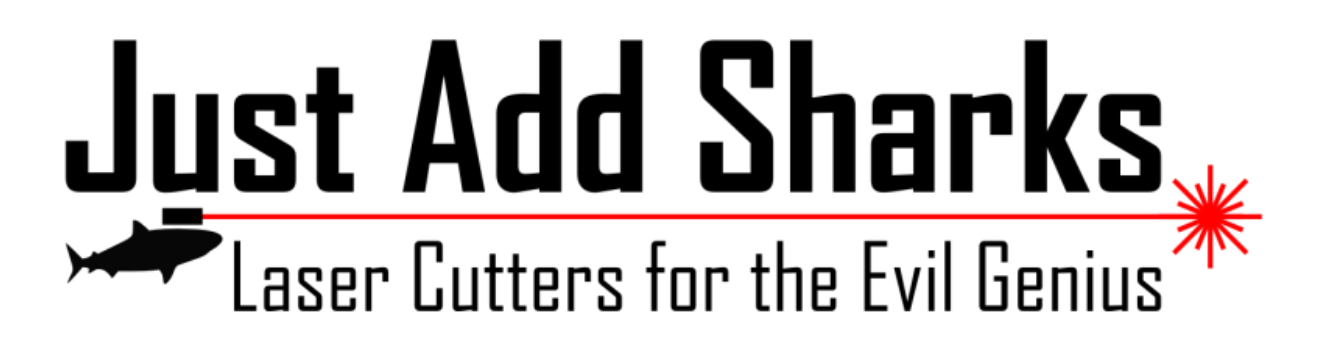

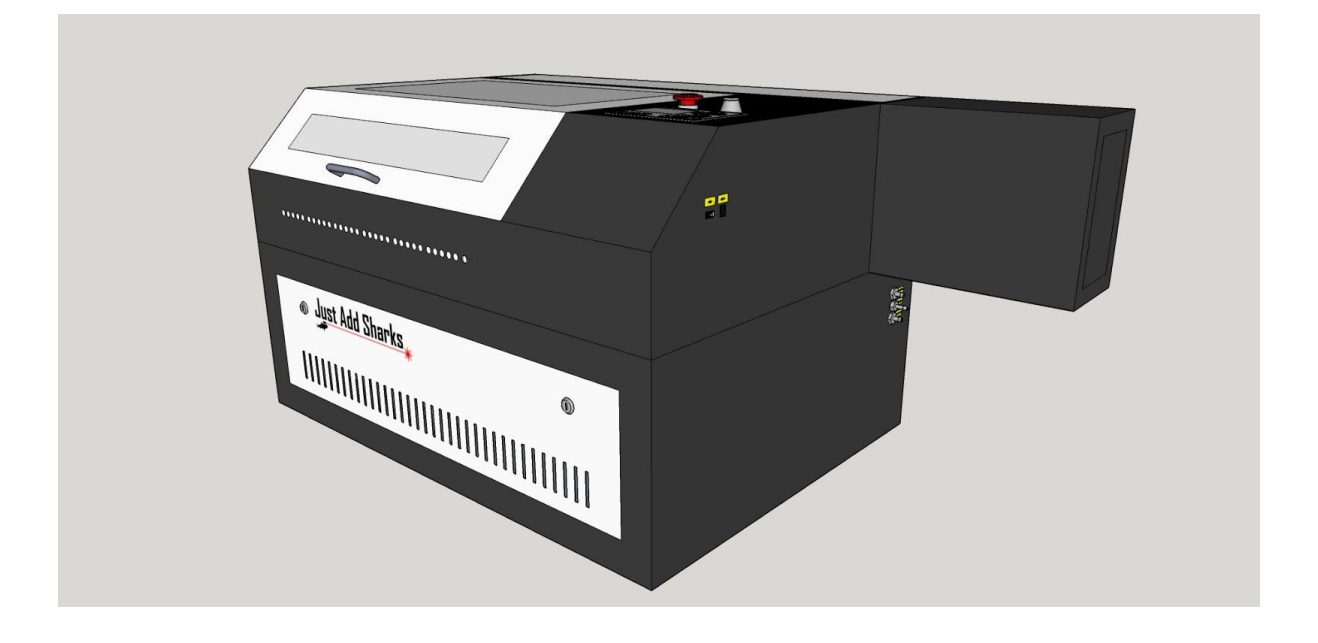

# Blacknose A3 Laser Cutter and Engraver

## User Guide

Version 0.21, August 4th 2015

**[Precautions](#page-4-0)** The [Blacknose](#page-5-0) A4 Laser Cutter & Engraver [Introduction](#page-5-1) **[Specifications](#page-5-2)** Machine [Overview](#page-6-0) [Front](#page-6-1) Left Side Right Side [Rear](#page-7-0) [Top](#page-8-0) [Cutting](#page-8-1) Bay Setup and [Installation](#page-9-0) [Parts](#page-9-1) List Work Stand [Assembly](#page-10-0) [Components:](#page-10-1) Tools [Required:](#page-10-2) [Removing](#page-12-0) Shipping Materials Air Assist [System](#page-12-1) [Components:](#page-12-2) Tools [Required:](#page-12-3) Water [Cooling](#page-13-0) System [Components:](#page-13-1) Tools [Required:](#page-13-2) [Filling](#page-14-0) The Laser Tube [Note](#page-15-0) [Extraction](#page-15-1) System [Components:](#page-15-2) Tools [Required:](#page-15-3) Notes about [extractor](#page-16-0) vents **[Alignment](#page-16-1)** [Choosing](#page-17-0) A Cutting Bed LaserCut 5.3 [Software](#page-18-0) **[Introduction](#page-18-1)** System [Requirements](#page-18-2) [Communicating](#page-18-3) to the Laser Cutter The Soft Dog USB [Dongle](#page-18-4) [Downloading](#page-19-0) LaserCut 5.3 Installing Lasercut 5.3 on Windows XP, Vista and [Windows](#page-19-1) 7 [Checking](#page-20-0) the Drivers [Installation](#page-22-0) on Windows 8 Install the Soft Dog USB [dongle](#page-23-0) Running in [Compatibility](#page-24-0) Mode [Creating](#page-27-0) An App On The Start Screen [Right-click](#page-27-1) on the LaserCut 5.3 icon on the Desktop and select Pin to Start from the [context](#page-27-1) menu.

[Setting](#page-28-0) the Model of Laser Cutter Note for [Windows](#page-30-0) 8 users Running [Lasercut](#page-31-0) 5.3 Working With The [Demonstration](#page-31-1) Version [Creation](#page-32-0) of cutting files for the laser Creation of native [LaserCut](#page-33-0) files Basic [Drawing](#page-34-0) Simple [Shapes](#page-34-1) [Line](#page-34-2) [Rectangle](#page-34-3) [Polyline](#page-34-4) [Ellipse](#page-34-5) **[Text](#page-35-0)** Simple Object [Modification](#page-36-0) [Rotate](#page-36-1) **Mirror [\(Vertically\)](#page-36-2)** Mirror [\(Horizontally\)](#page-36-3) Edit [Node](#page-36-4) **[Size](#page-37-0)** Advanced Object [Modification](#page-37-1) **[Copy](#page-37-2)** [Centre](#page-38-0) to Table Invert [Colors](#page-38-1) [Offset](#page-38-2) Curve Using the Laser Cutter - [Workflow](#page-39-0) **[Maintenance](#page-40-0)** [Maintenance](#page-40-1) schedule [Mirror/Lens](#page-41-0) Inspection and Cleaning Tools & [Materials:](#page-41-1) Time [Needed:](#page-41-2) 10-30 minutes **[Mirrors](#page-41-3)** [Lens](#page-42-0) **[Troubleshooting](#page-43-0)** 

## <span id="page-4-0"></span>**Precautions**

#### **WARNING!**

- Never open access panels without disconnecting power
- Do not circumvent the safety cut-out switch or operate the machine with access doors open
- Never run the laser cutter unattended
- Always vent material smoke or vapour to a suitable external outlet or filter system
- Only use laser-safe materials which do not contain chlorides and formaldehydes

## <span id="page-5-0"></span>**The Blacknose A4 Laser Cutter & Engraver**

#### <span id="page-5-1"></span>**Introduction**

The Blacknose A3 40W is an economical laser cutter ideal for beginners, hobbyists and artists who are getting started in laser cutting. Ideal for making prototypes, models, jewellery and artwork, the Blacknose is the smallest Just Add Sharks cutter. It's lower power and smaller size makes it ideal for use at home, in the studio or small business.

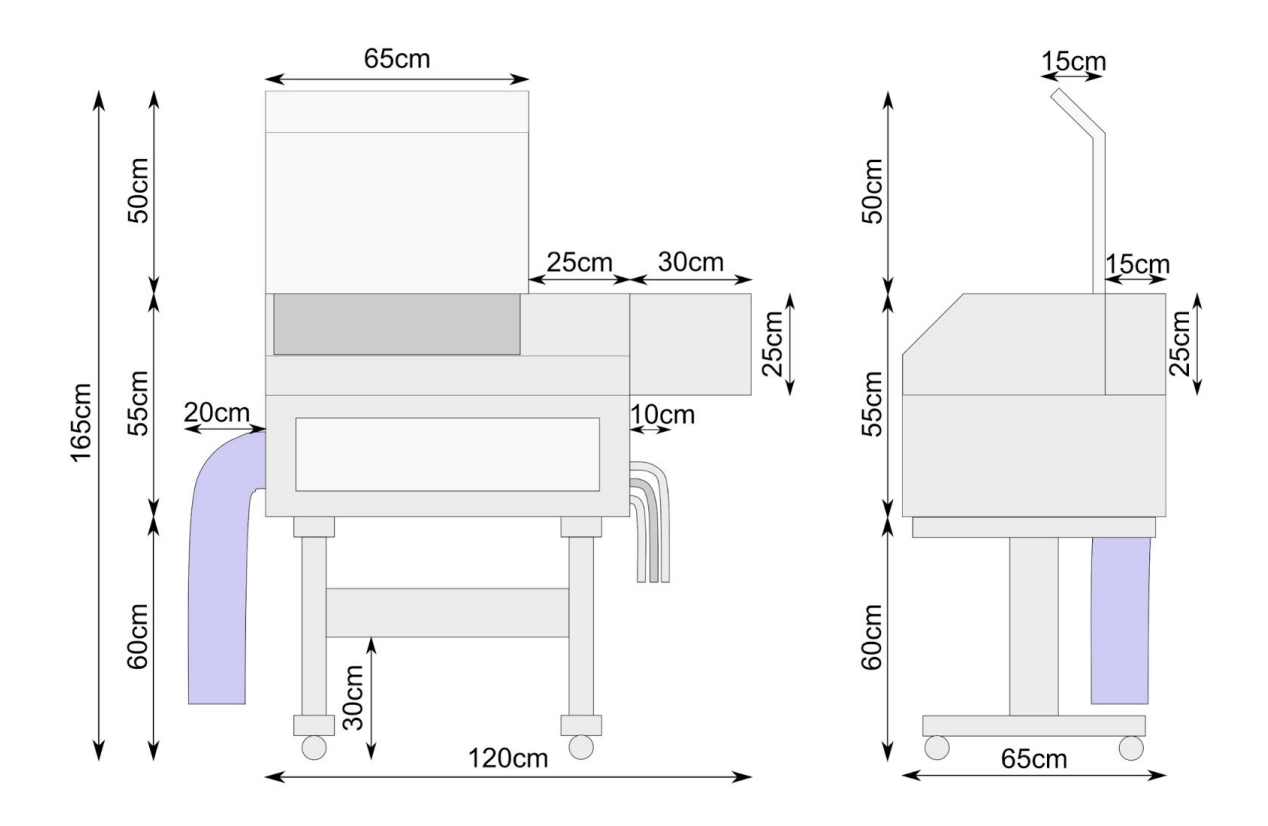

#### <span id="page-5-2"></span>**Specifications**

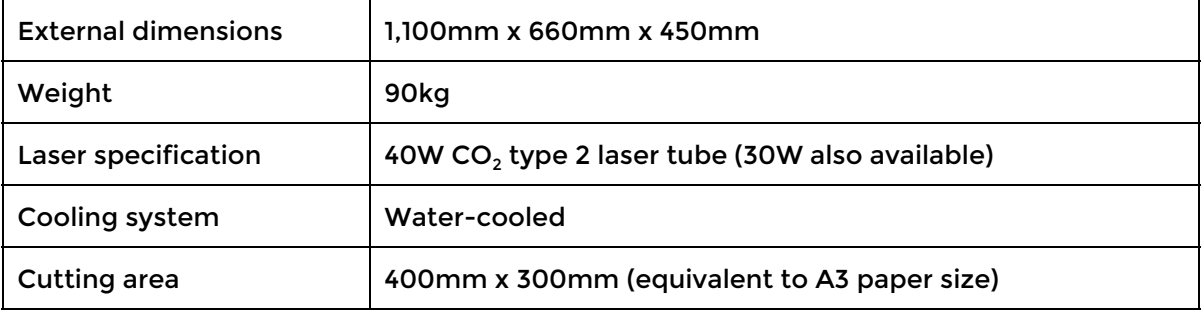

#### <span id="page-6-0"></span>**Machine Overview**

#### <span id="page-6-1"></span>**Front**

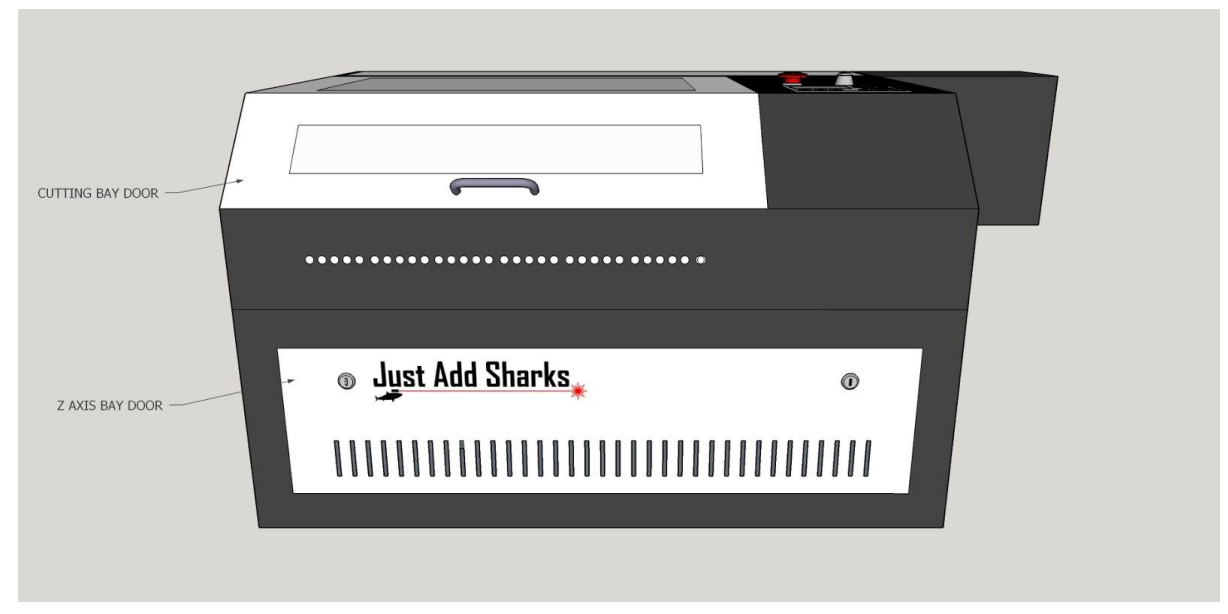

**Left Rear Side**

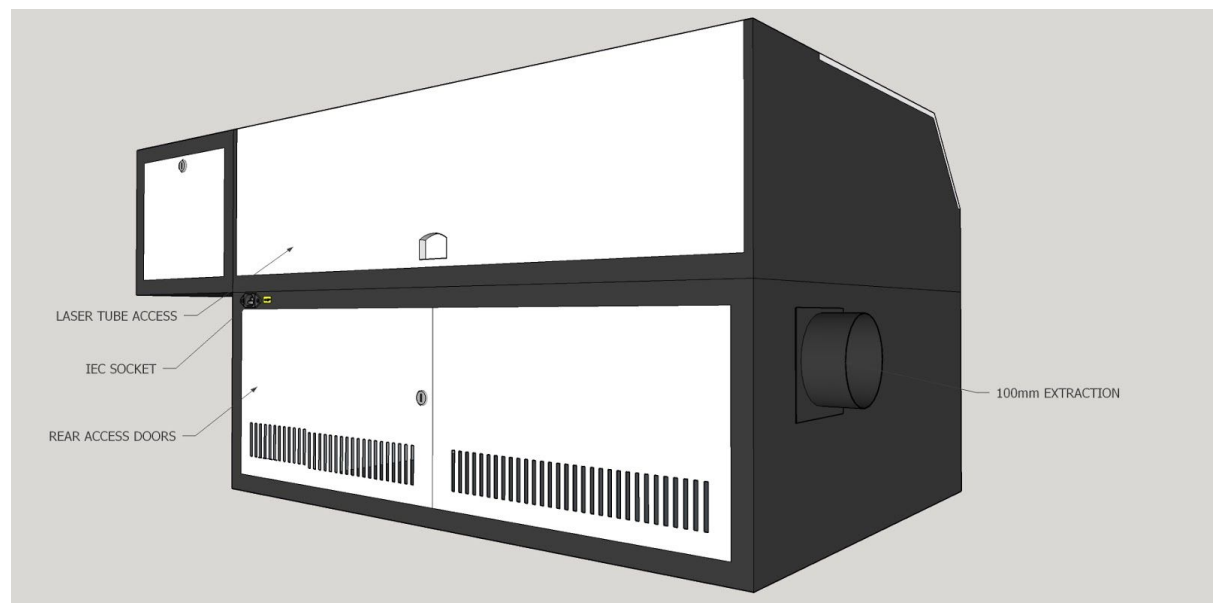

#### **Right Side**

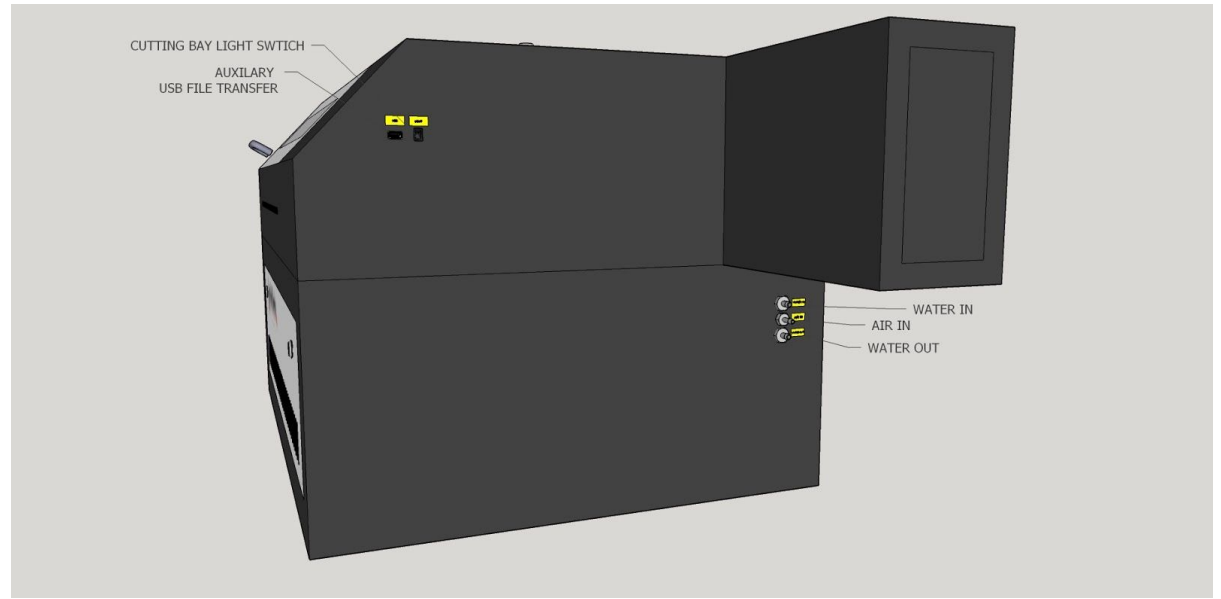

<span id="page-7-0"></span>**Detail**

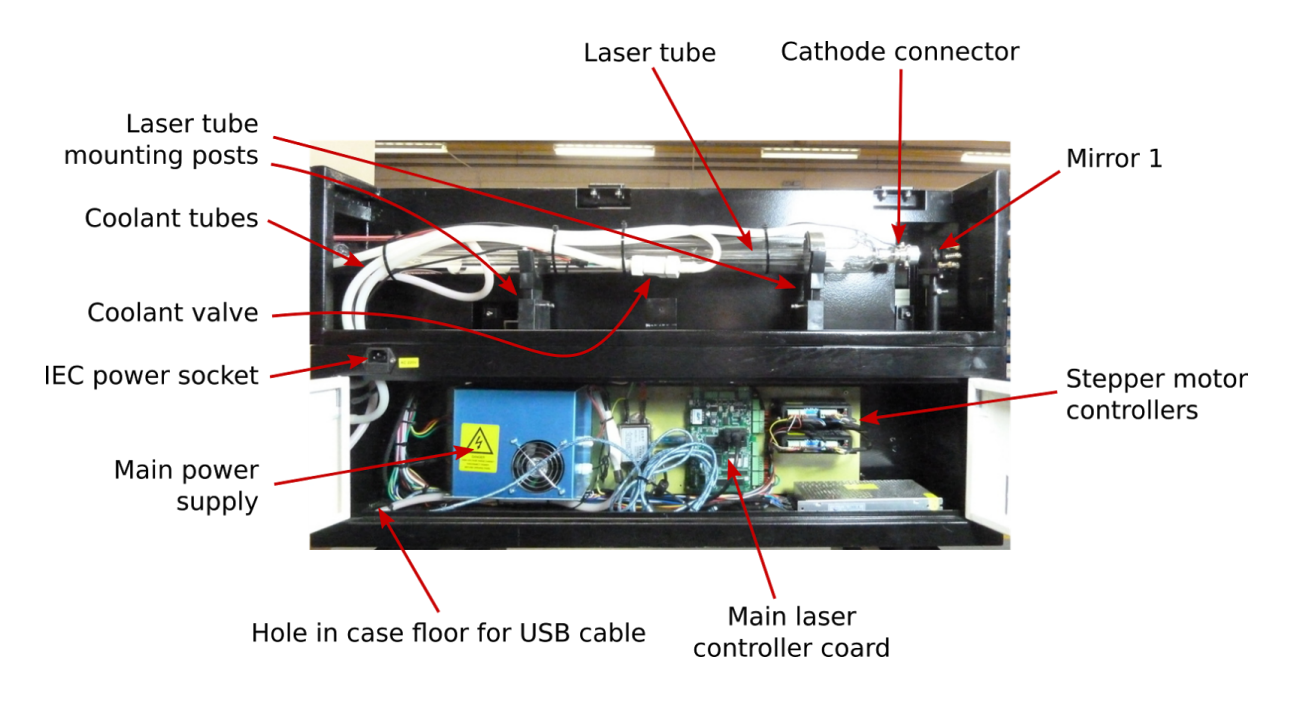

<span id="page-8-0"></span>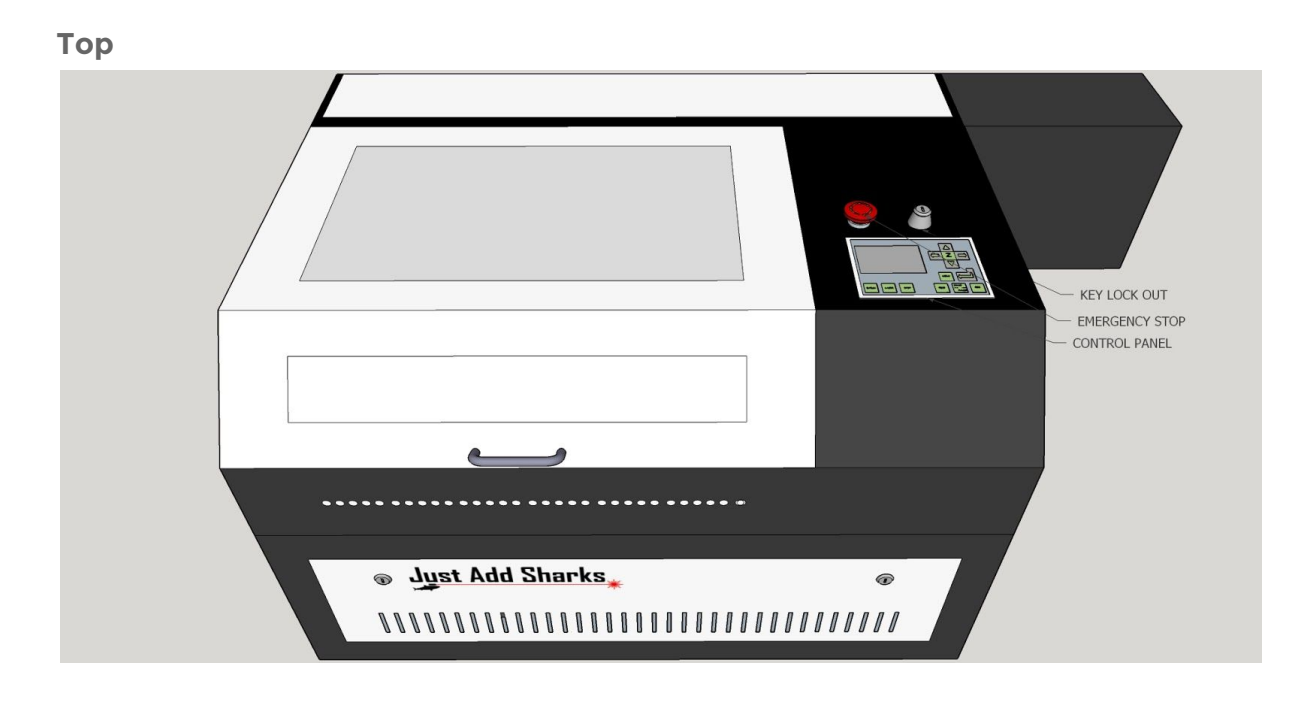

<span id="page-8-1"></span>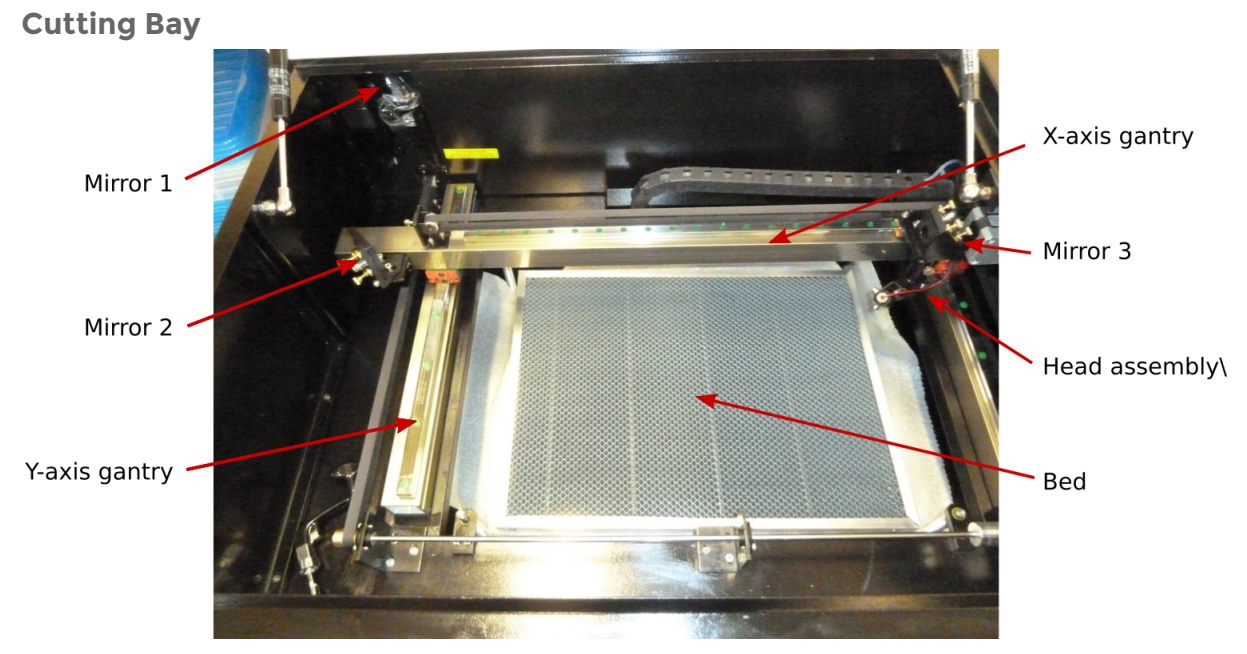

## <span id="page-9-0"></span>**Setup and Installation**

#### <span id="page-9-1"></span>**Parts List**

- Blacknose A3 Laser Cutter
- Knife bed (inside cutter)
- Honeycomb bed (inside cutter)
- 40 Watt laser tube (installed in cutter)
- 4-way, 2 meter switched mains power strip
- Air assist parts:
	- ‣ Air pump
	- ‣ Bungee cord
	- ‣ 1 x silicone tube
	- ‣ Brass connector
- Water pump:
	- ‣ Base plate
	- ‣ Pump
	- ‣ Brass connector
	- $\rightarrow$  2 x silicone tubes
- Extractor parts:
	- ‣ Extractor fan
	- ‣ 2 x 100mm ⌀ blue extraction hose
	- ‣ 100mm ⌀ extraction vent adapter
	- $\rightarrow$  3 x hose clamps (in plastic tool box)
	- $\cdot$  4 x M5 hex bolts
- Workstand parts:
	- ‣ Cross bar
	- ‣ Left end
	- ‣ Right end
	- ‣ 8 x 12mm M6 hex bolts & washers
- White plastic toolbox:
	- $\rightarrow$  3 x hose clamps (for extraction system)
	- ‣ 100mm nozzle end plate
	- $\cdot$  3 pairs of case keys
	- ‣ Crank-type z-axis operating handle
	- ‣ Alternative Just Add Sharks z-axis operating handle
	- ‣ Leetro 'Soft Dog' (dongle for LaserCut software)
	- ‣ Focusing tool
	- $\cdot$  Lockout keys to allow operation of the cutter
	- ‣ Four hex keys: 2.5mm, 3mm, 4mm and 5mm
	- ‣ Small Phillips head screwdriver
	- ‣ Mirror release tool
	- **Digital thermometer**
	- ‣ Power cable (IEC)
	- ‣ Lens cleaning cloth

<sup>&</sup>lt;sup>1</sup> Only provided with systems which use a water bath cooler

- ‣ Spares:
	- ⁃ 2 x red LEDs
	- ⁃ End stop micro switch
- ‣ Testing & Maintenance:
	- ⁃ Dummy load for testing power supply w/o laser tube
	- ⁃ Masking tape (for alignment)

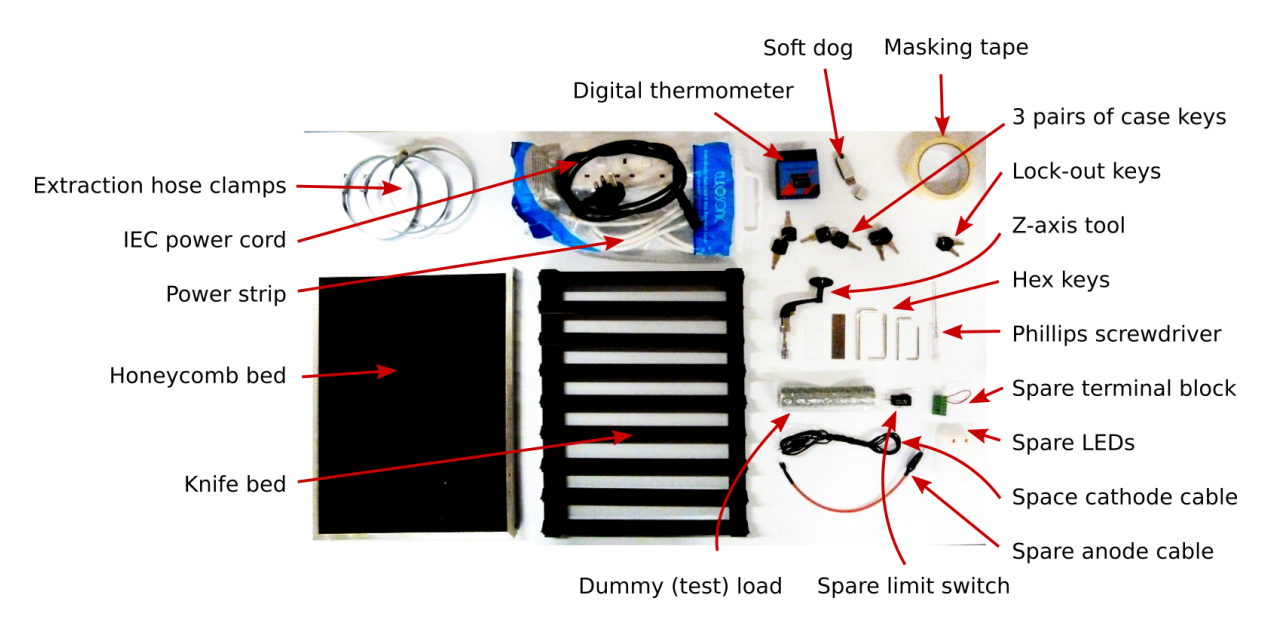

#### <span id="page-10-0"></span>**Work Stand Assembly**

<span id="page-10-1"></span>**Components:**

- 1. Work stand left side
- 2. Work stand right side
- 3. Cross bar
- 4. 8 x 12mm M6 hex bolts

<span id="page-10-2"></span>**Tools Required:**

1. 5mm hex key

The Blacknose A3 Laser Cutter comes with a work stand, although it may be used in a bench-mounted configuration if desired. Please note that due to the 55cm height of the main cutter unit, and the requirement to access the top door of the unit, a fairly low bench will be needed.

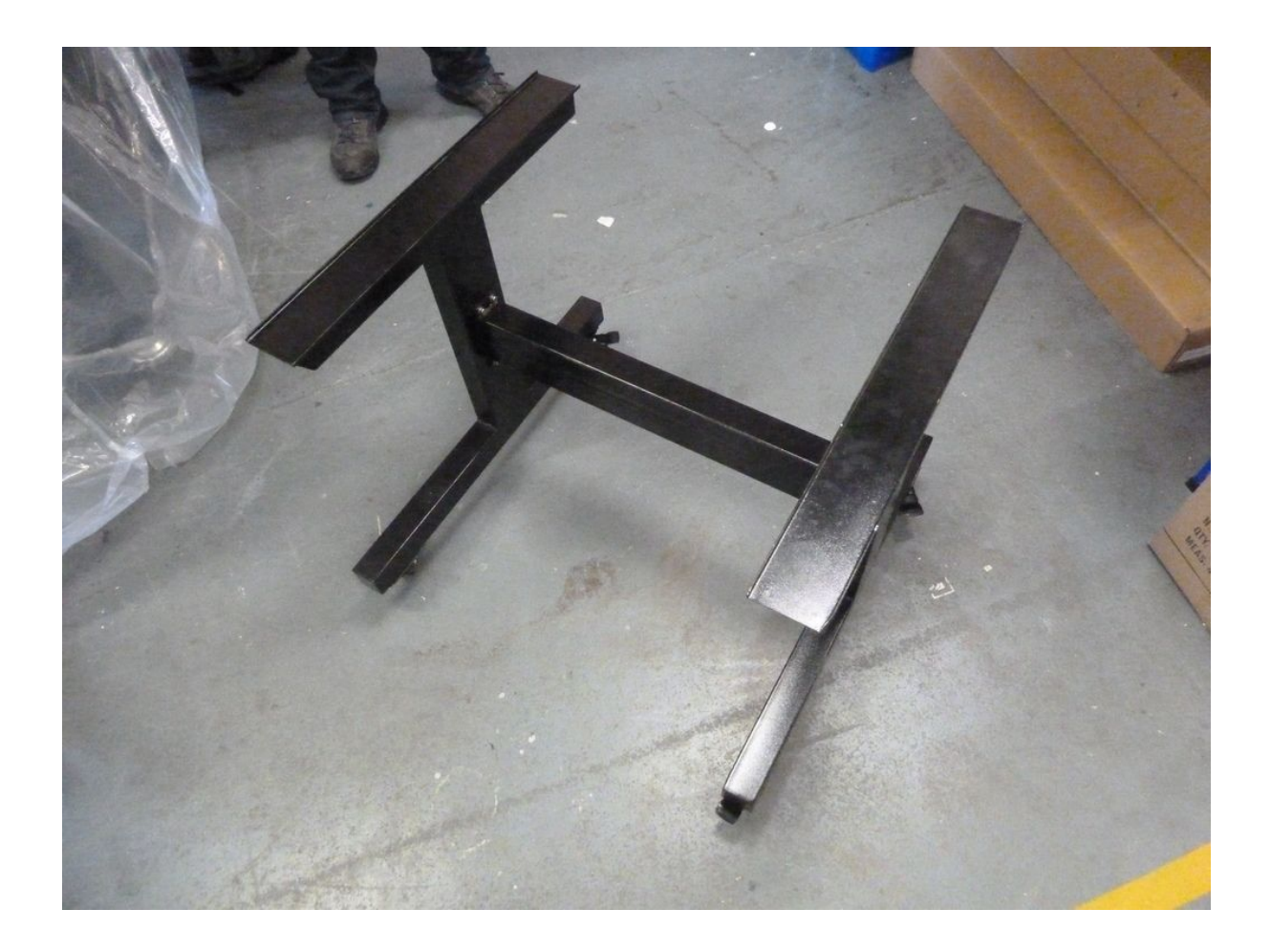

- 1. Identify the left and right sides of the stand the angled end of the top bars is at the front of the stand
- 2. Use the hex bolts and washers to attach the cross bar to the left and right sides of the stand
- 3. Engage the wheel locks to steady the stand
- 4. Carefully lift the cutter onto the work stand, taking care to align the feet with the tops of the left and right sides of the stand
- 5. Once the laser is on the stand, the wheels may be unlocked to move the unit, but should be re-engaged when in position
- 6. The laser should be situated on a firm level surface, in a location where there is access to:
	- a. Mains power outlet
	- b. Extraction vent
- Caution: lifting the laser cutter requires two people. It is helpful to have a third person assist with aligning the feet when placing the cutter on the work stand.

#### <span id="page-12-0"></span>**Removing Shipping Materials**

The laser cutter may have foam inserts inside the unit which help protect the machine in transit. Check each openable compartment of the machine and remove any packaging/padding material found.

#### <span id="page-12-1"></span>**Air Assist System**

<span id="page-12-2"></span>**Components:**

- 1. Air pump
- 2. Brass adapter
- 3. Bungee cord
- 4. Silicone hose

<span id="page-12-3"></span>**Tools Required:**

[none]

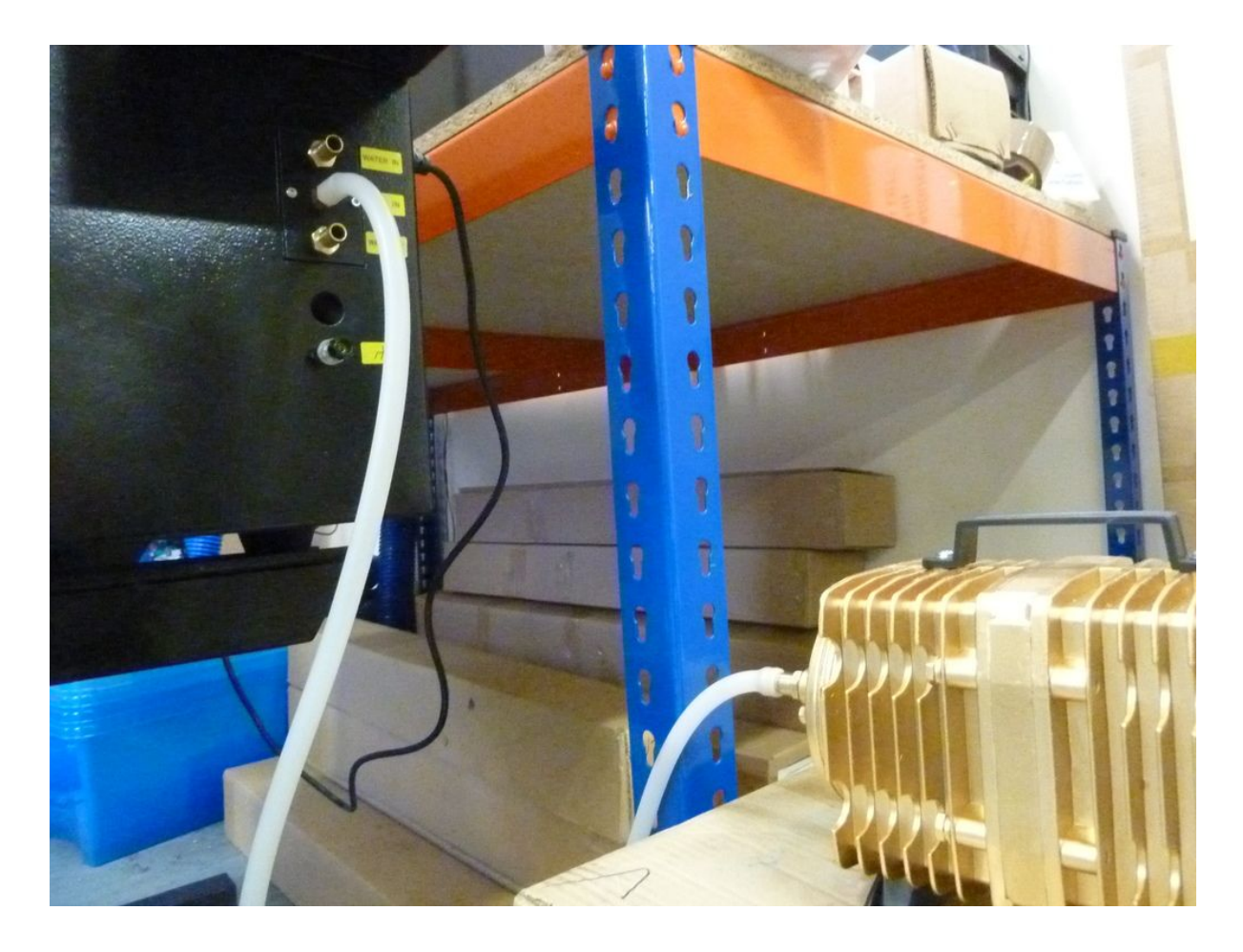

- 1. Attach the brass hose adapter to the air pump
- 2. Attach one of the silicone hose to the brass adapter (push-fit)
- 3. Attach the other end of the silicone hose to the connector labeled Air In on the lower right side of the cutter (push fit)

4. Insert the mains plug from the air pump into one of the sockets on the power strip

Note that the air pump becomes warm when running and so should be placed in a well-ventilated area. The air pump also vibrates when operating. To reduce noise we recommend suspending the air pump with a bungee cord (provided), or resting the pump on a pad of foam or other vibration-absorbing material.

#### <span id="page-13-0"></span>**Water Cooling System**

<span id="page-13-1"></span>**Components:**

- 1. Water pump
- 2. Brass adapter
- 3. 35 litre plastic box with lid (water reservoir)
- 4. 2 x silicone hose
- 5. Digital thermometer

<span id="page-13-2"></span>**Tools Required:**

[none]

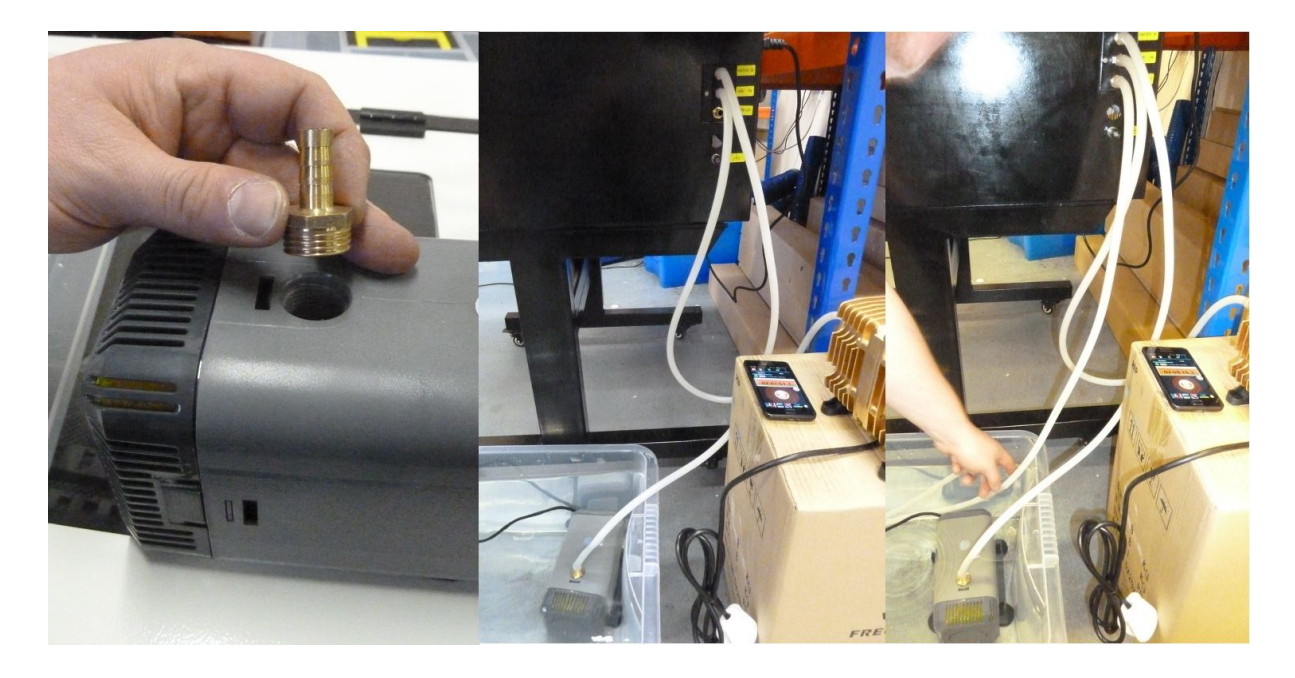

- 1. Rinse the two silicone hoses through with water, and wipe the outside with a damp cloth to remove any dust or other dirt which may have accumulated in shipping
- 2. Fit the brass adapter to the water pump
- 3. Fill the water storage container with water. Tap water may be used of checked and changed regularly, however, distilled water is recommended to ensure optimal tube life
- 4. Attach one end of the first silicone hose to the connector labeled Water In on the lower right side of the cutter (push fit)
- 5. Attach the other end of the first silicone hose to the hose nozzle on the water pump
- 6. Submerge the pump in the water reservoir
- 7. Attach one end of the second silicone hose to the connector labeled Water Out on the lower right side of the cutter (push fit)
- 8. Place the other end of the second silicone hose in the water reservoir. The end of the hose should not be placed next to the water intake of the pump
- 9. Place the digital thermometer probe into the water
- 10. In an empty slot on the power strip, set the switch to the off position and insert the mains plug from the air pump into the slot
- Caution: ensure your hands are dry before handling mains cabling or handling the laser cutter

#### <span id="page-14-0"></span>**Filling The Laser Tube**

The first time water is run through the laser tube, it is important to ensure there are no bubbles in the tube<sup>2</sup>:

- 1. Double check both Water In and Water Out sockets on laser have hoses connected according to the instructions above, and that the water pump is plugged into the power strip. The laser itself should not be connected to the mains
- 2. Open the laser tube access panel on the rear of the laser cutter
- 3. Turn on the water pump using the switch on the power strip the tube should fill with water
- 4. Visually examine the tube for bubbles (it may be necessary to slide the silicone sock along the tube to examine the anode / water inlet area)
- 5. Bubbles may be dislodged by gently squeezing the inlet and outlet hoses a few centimeters from where they connect to the tube
- 6. If bubbles cannot be dislodged by squeezing the inlet and outlet hoses, the tube should be drained and the process started again.
- 7. To drain the tube, turn the pump off at the power strip, disconnect Water In hose, and blow into it until all the water has been expelled from the tube, then re-connect the hose

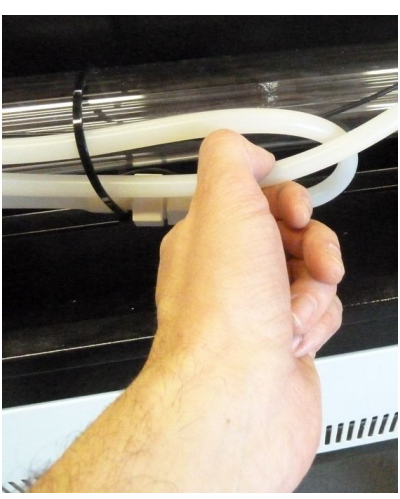

<sup>2</sup> Bubbles smaller than 1mm in diameter are not critical.

When the tube is free from bubbles, ensure the silicone sock is placed so the anode of the laser is in the centre of the sock. This helps to prevent arcing from the anode to the metal case of the laser cutter.

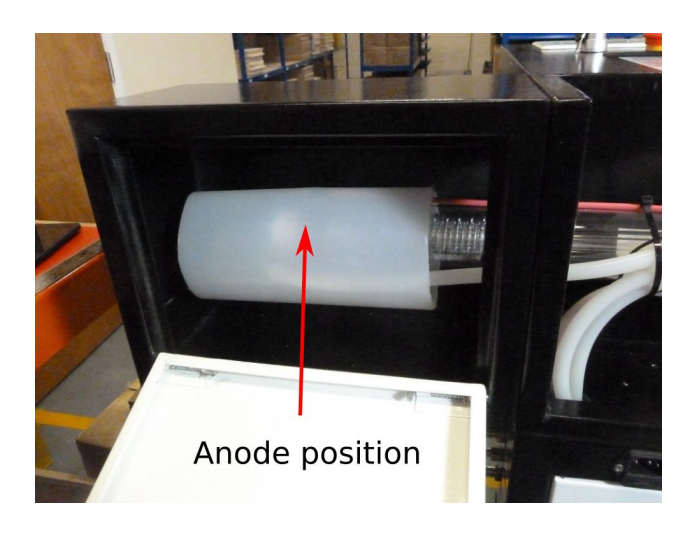

#### <span id="page-15-0"></span>**Note**

It is a good idea to cut a hole in the lid of the water reservoir big enough for the hoses and cables to fit through. This will make it possible to fully close the lid, minimising contamination of the cooling water.

#### <span id="page-15-1"></span>**Extraction System**

<span id="page-15-2"></span>**Components:**

- 1. Extractor fan
- 2. 2 x 100mm  $\emptyset$  blue extraction hose
- 3. 100mm  $\emptyset$  extraction vent adapter
- 4. 3 x hose clamps
- 5. 4 x 10mm M4 hex bolts (in the side of the cutter when delivered)

<span id="page-15-3"></span>**Tools Required:**

1. 3mm hex key

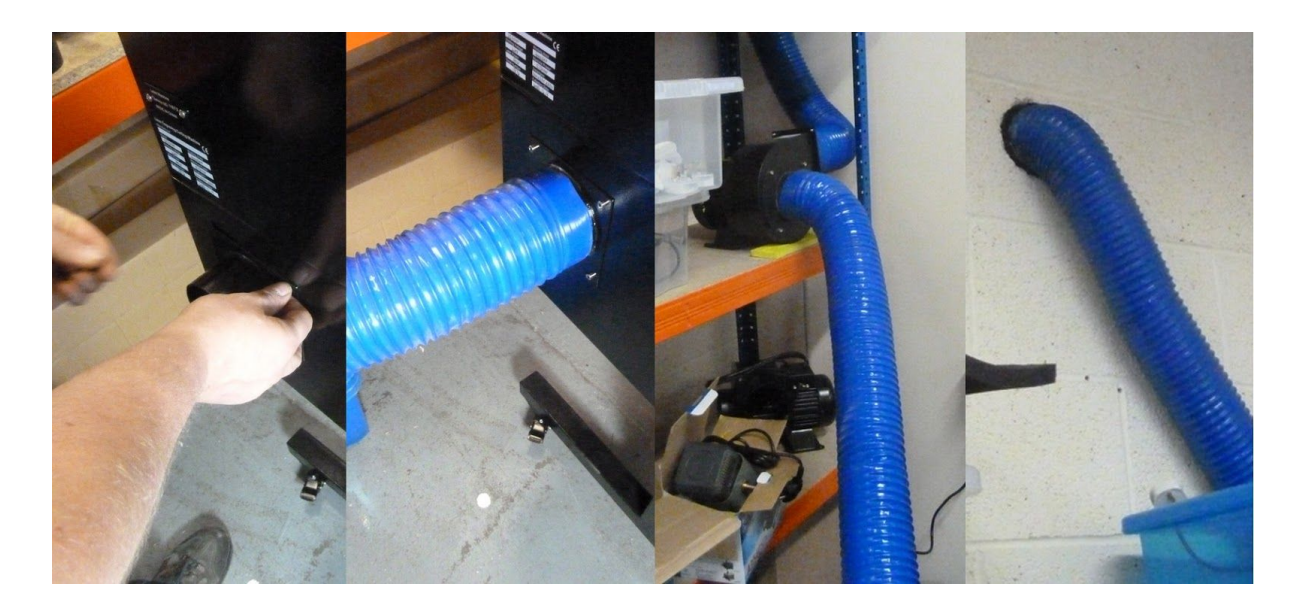

- 1. Attach the 100mm  $\varnothing$  extraction vent adapter to the extraction port on the left side of the machine with the hex bolts
- 2. Fit one end of the first piece of 100mm  $\varnothing$  blue extraction hose to the vent adapter, securing it with a hose clamp
- 3. Fit the other end of the first piece of extraction hose to the intake port of the extractor fan, securing it with a hose clip
- 4. Fit one end of the second piece of extraction hose to the outlet port of the extractor fan, securing it with a hose clip
- 5. Insert the other end of the second piece of extraction hose into the extractor vent

#### <span id="page-16-0"></span>**Notes about extractor vents**

Some factors which may be considered when choosing the location of an extractor vent:

- Is the vent near a window / ventilation inlet? (fumes may blow back)
- The vent should probably be above head height, but not too close to the eaves
- The vent should not expel fumes into another work area / adjacent building

#### <span id="page-16-1"></span>**Alignment**

Before the laser is used for the first time, the alignment should be checked. See Laser Alignment for details.

#### <span id="page-17-0"></span>**Choosing A Cutting Bed**

The Blacknose A3 comes with two cutting beds:

- 1. Honeycomb bed
- 2. Knife bed

The honeycomb bed allows the use of magnets to hold work securely and flat against the bed, and makes it easier to align the work in the cutter. However, this bed may result is more staining/residue on the work.

The knife bed helps reduce staining, but it is not possible to use magnets to hold the work in place.

It is suggested that both beds be used - the honeycomb bed placed on top of the knife bed to aid air circulation.

## <span id="page-18-0"></span>**LaserCut 5.3 Software**

#### <span id="page-18-1"></span>**Introduction**

LaserCut 5.3 is a dedicated piece of laser cutter control software written by Leetro [Automation](http://www.leetro.com/english/) Co Ltd. It is used to prepare cutting files that are sent to the Leetro [MPC6515](http://www.leetro.com/english/sale/20.html) controller on board the laser cutter. LaserCut has some basic drawing functions but it becomes most useful when dxf [files](http://en.wikipedia.org/wiki/AutoCAD_DXF) are created by other drawing packages, such as the free, cross platform, open source vector editing package [Inkscape,](http://www.inkscape.org/en/) and then imported into LaserCut. Lasercut provides functions to simulate the cutting process that is about to occur and estimate how long the cut will take. All the information about a job can be saved and loaded from file making it easy to store and repeat jobs in

#### <span id="page-18-2"></span>**System Requirements**

the future.

- A computer running Windows 2000/XP/7 or 8
- 2 free USB ports
- Known to run happily on systems with 2 Gb of RAM
- 50 Mb disk space (installation)
- Disk space needed while in use will vary depending on complexity of work

#### <span id="page-18-3"></span>**Communicating to the Laser Cutter**

A job may be uploaded from the computer using LaserCut. Once uploaded no further communication with the computer is required to perform the job and it may be shut down or disconnected if required. Jobs can also be transferred to the machine via a USB stick using the USB port on the right side of the cutter.

#### <span id="page-18-4"></span>**The Soft DogUSB Dongle**

To enable full functionality in Lasercut 5.3, a USB dongle known as the Soft Dog is required. A Soft Dog is supplied with the Blacknose laser cutter.

When installing LaserCut, do not connect the Soft Dog to the computer until instructed to do so.

When running LaserCut, the Soft Dog should be plugged in before LaserCut is started.

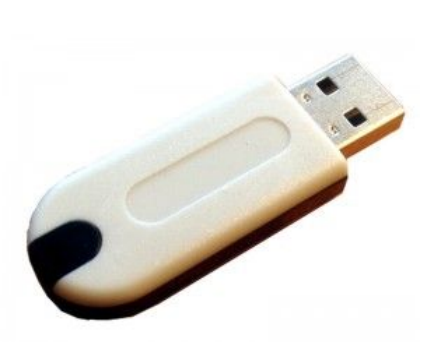

Without the Soft Dog, it is still possible to run the demo version of LaserCut, although it has limited functionality<sup>3</sup>.

 $3$  Specifically, the *Save* feature of the program is disabled, and it will not communicate with a laser cutter.

#### <span id="page-19-0"></span>**Downloading LaserCut 5.3**

The Lasercut 5.3 installation files can be [downloaded](https://www.dropbox.com/s/2fhc6za9u5egzwc/Just%20Add%20Sharks%20Software.zip) here. Once downloaded, extract the files from the zipped archive to a new directory by right-clicking on the zip file and selecting *Extract All...* from the context menu.

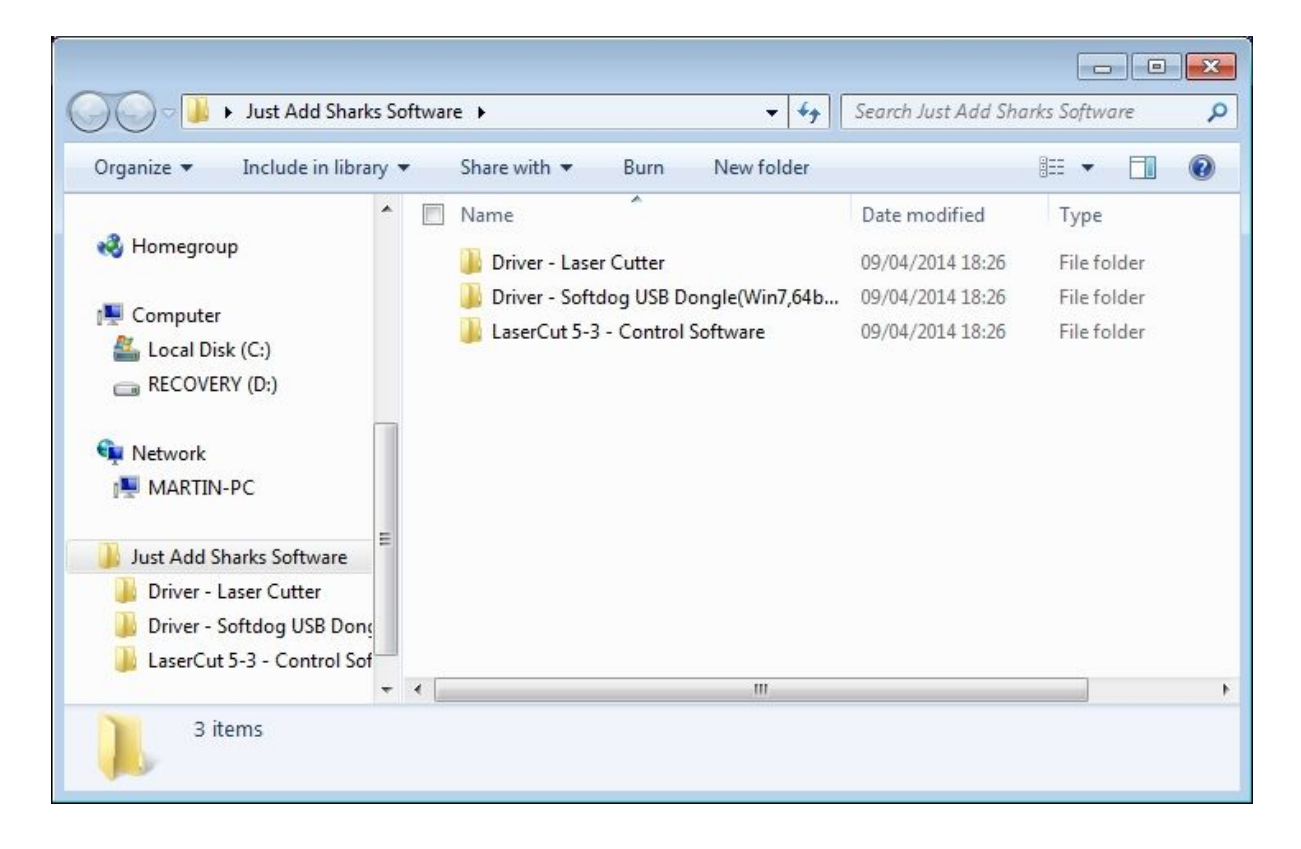

The archive contains 3 folders,

- Lasercut 5.3 Control Software: this is the installer for the main LaserCut software
- Driver Softdog USB Dongle: an additional driver for the USB dongle if you are using a 64-bit version of Windows 7
- Driver Laser Cutter: the driver to connect directly to the laser cutter

In a typical install all the required drivers will be set up as part of the Lasercut Installer, the additional drivers are only provided for completeness.

#### <span id="page-19-1"></span>**Installing Lasercut 5.3 on Windows XP, Vista and Windows 7**

Make sure the Soft Dog and laser cutter are not connected to the computer before installing.

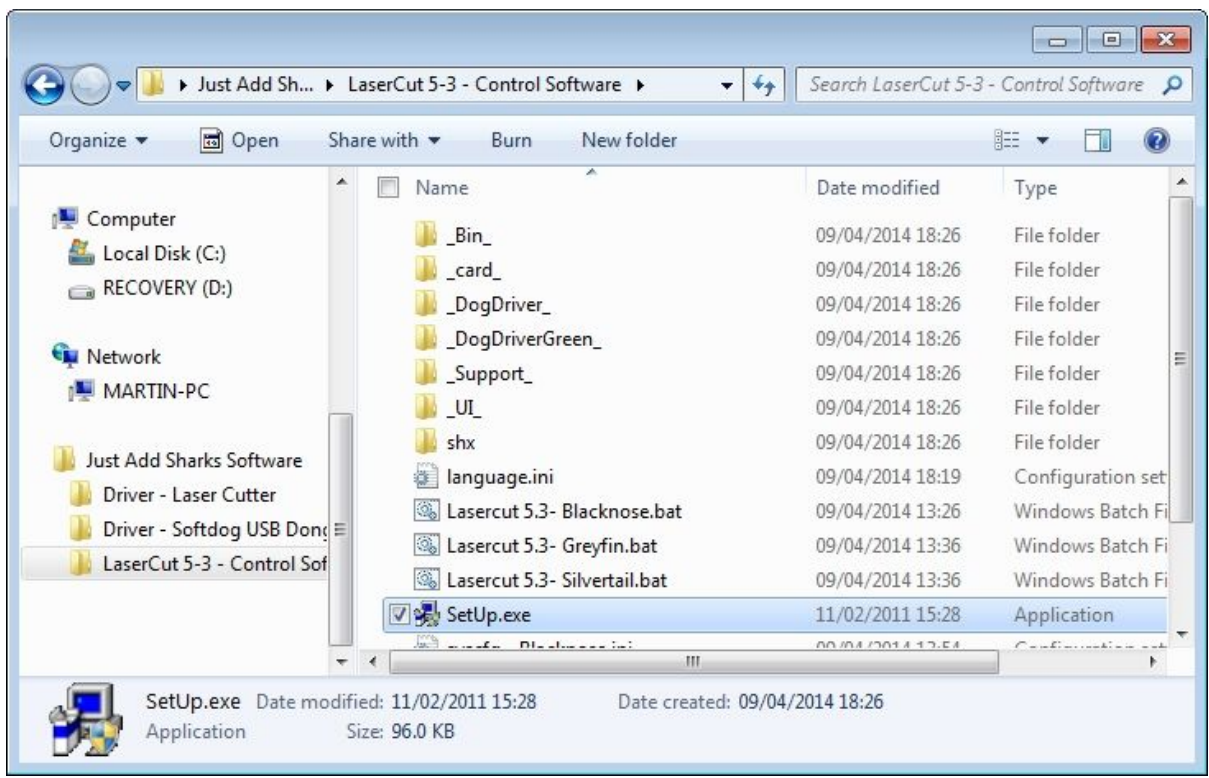

Open the Lasercut 5.3 – Control Software folder and run Setup.exe. The Welcome dialog will open.

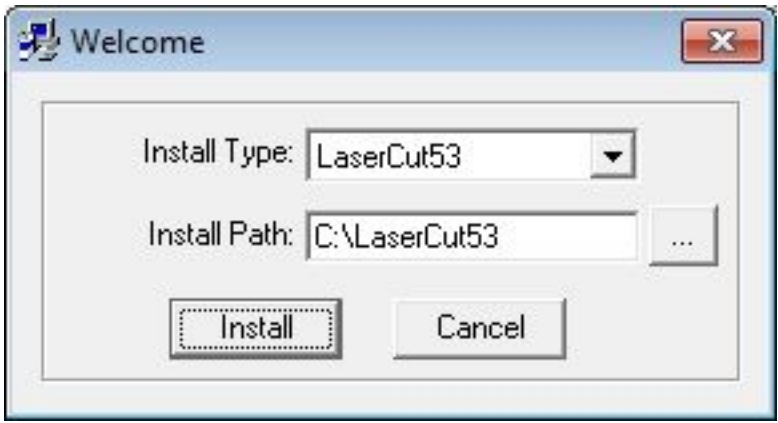

Leave the Install Path with the default setting. The LaserCut53 Install Type is a standalone version of Lasercut which can be used in demonstration mode without the need for the Soft Dog. Click the Install button to proceed. The setup process will install LaserCut 5.3, and the drivers necessary to communicate with the Soft Dog and the laser cutter.

<span id="page-20-0"></span>**Checking the Drivers**

1. Plug the Soft Dog into the computer

- 2. Locate the USB cable in the rear lower compartment of the laser cutter. There is a hole in the lower left of the case for the cable to go through so the access doors may be shut. Note that the USB port on the right side of the cutter is only for connecting USB memory sticks to upload models, not for controlling the cutter.
- 3. Open the Windows Device Manager

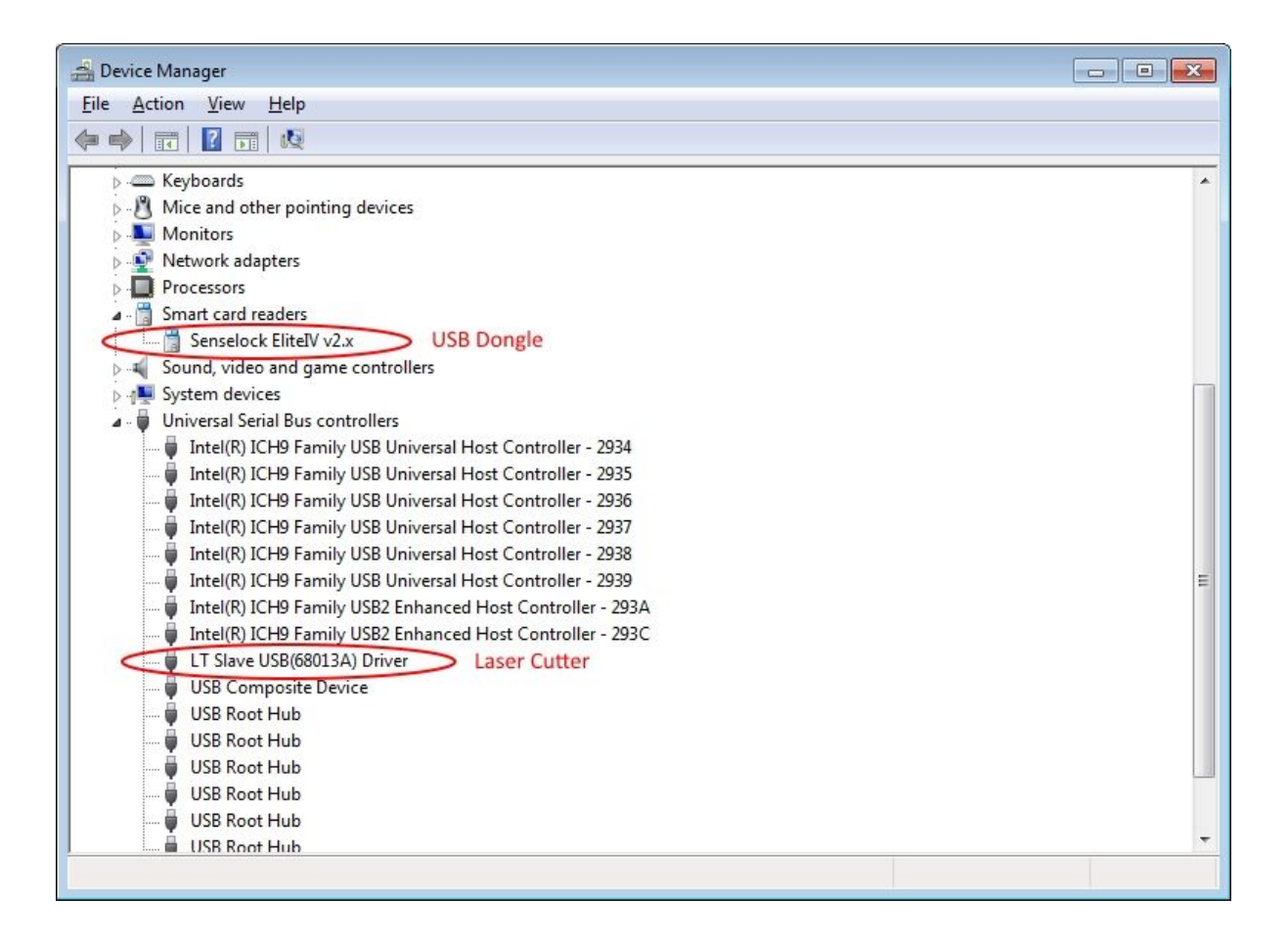

If the drivers have installed correctly then they will appear in the device manager as shown above. If the USB dongle has not installed correctly it will appear as EZ-USB-FX2 with a warning symbol next to it. To manually update the driver right click to item in device manager. Select Update driver and then manually select the folder downloaded in the first step. Windows will then determine which driver is best for your version of Windows and update appropriately.

#### <span id="page-22-0"></span>**Installation on Windows 8**

Make sure the Soft Dog and laser cutter are not connected to the computer before installing.

Switch to the Windows 8 desktop by clicking the desktop icon or typing desktop into the search box. If you haven't downloaded and extracted the zipped software yet, do so by following the instructions in [Downloading](#page-19-0) [LaserCut](#page-19-0) 5.3.

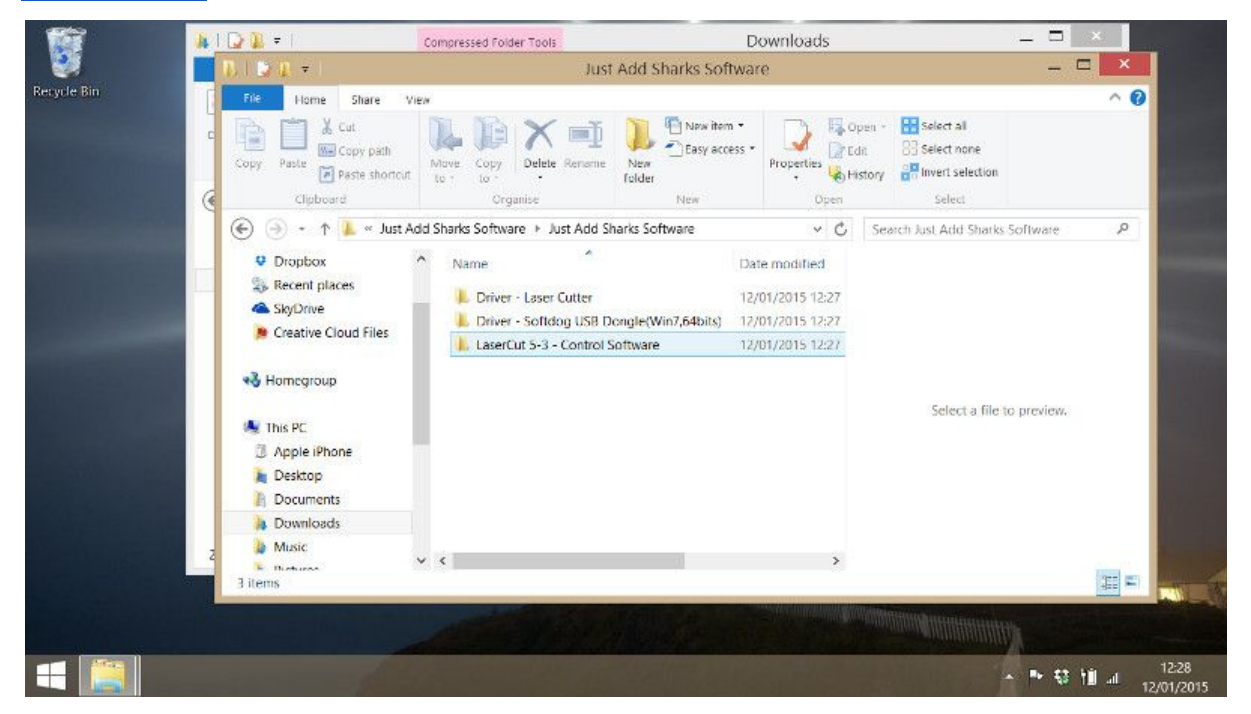

Open the LaserCut 5-3 - Control Software folder and double click the Setup program.

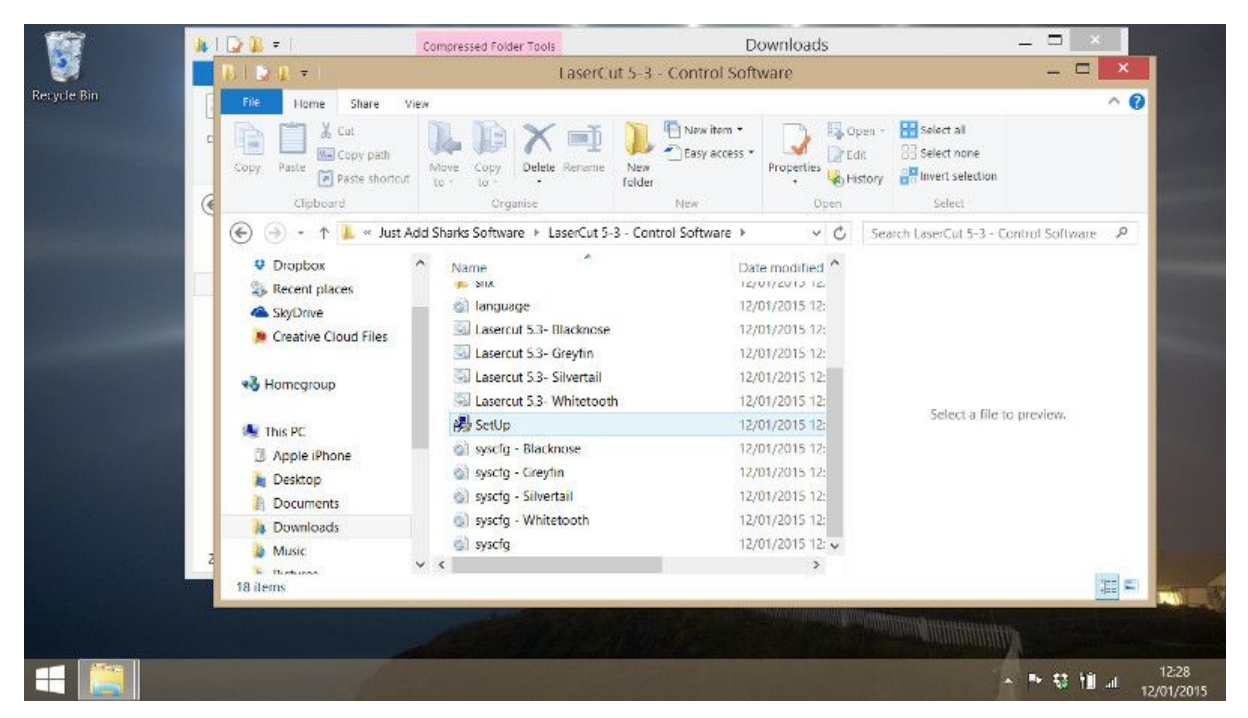

Windows 8 will issue a warning about running a program from an Unknown Publisher - click Yes to continue. Leave the settings with the default values and click the Install to proceed.

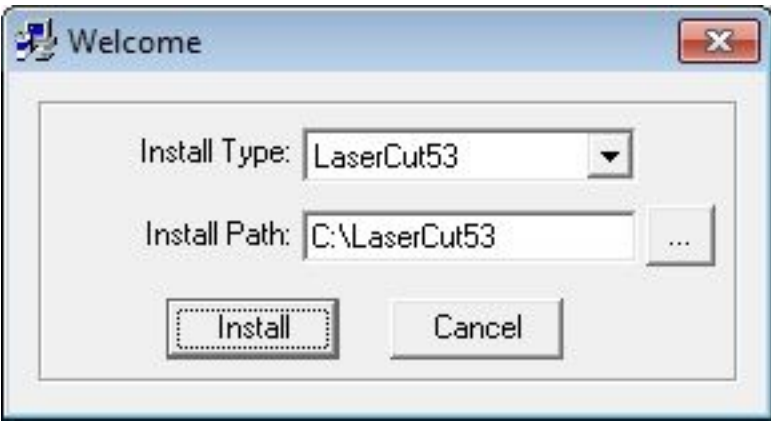

<span id="page-23-0"></span>**Install the Soft Dog USB dongle**

Plug the Soft Dog into a USB port on the computer. If the driver files for the Soft Dog are already installed on your computer a *Device Setup* progress bar will appear on the Windows Task Bar. When this icon is clicked it should open a dialog which looks like this:

![](_page_24_Picture_210.jpeg)

<span id="page-24-0"></span>**Running in Compatibility Mode**

Lasercut 5.3 is optimised for Windows 7. Window 8 has a handy feature which allows it to act like Windows 7 for software that is optimised to run on older systems. To run Compatibility Mode open the C:\LaserCut53\ folder, then right click on the Lasercut53 icon and select Troubleshoot compatibility.

![](_page_24_Picture_3.jpeg)

![](_page_25_Figure_0.jpeg)

Select Try recommended settings.

![](_page_26_Picture_187.jpeg)

Click the Test the program button. This will open LaserCut 5.3. Note: you will need to return to the Program Compatibility Troubleshooter window before the settings will be completed. Click the Next button.

In the next section, select Yes, save these settings for this program. On the next screen select Close the troubleshooter.

Restart the computer using Power Option at the top right of the Start screen and choosing Restart. Both the laser cutter and your Soft Dog should be left connected to the computer.

#### <span id="page-27-0"></span>**Creating An App On The Start Screen**

<span id="page-27-1"></span>Right-click on the LaserCut 5.3 icon on the Desktop and select Pin to Start from the context menu.

![](_page_27_Picture_2.jpeg)

#### <span id="page-28-0"></span>**Setting the Model of Laser Cutter**

LaserCut 5.3 is used for all Just Add Sharks laser cutters. To verify the correct model is configured, open LaserCut 5.3 and look in the title bar of the application.

![](_page_28_Picture_2.jpeg)

The above example shows the software for the Blacknose A3 laser cutter.

To change which model of laser cutter to use, close the LaserCut program, open the C:\LaserCut53\ folder. There are four batch files - one for each Just Add Sharks laser model.

![](_page_29_Picture_177.jpeg)

The BATCHFILES are in alphabetical (not laser cutter size) order called:

- Lasercut 5.3 Blacknose
- Lasercut 5.3 Greyfin
- Lasercut 5.3 Silvertail
- Lasercut 5.3 Whitetooth

To configure LaserCut 5.3 to work with your model of cutter, double-click the appropriate file.

#### <span id="page-30-0"></span>**Note for Windows 8 users**

When running the batch files to set-up different lasers, a warning message will appear.

![](_page_30_Picture_130.jpeg)

Click on the More Info link (clicking OK will not run the file), and then select Run Anyway. The warning appears as a safeguard as batch files could contain malicious instructions when not downloaded from a source known to Microsoft.

#### <span id="page-31-0"></span>**Running Lasercut 5.3**

![](_page_31_Picture_600.jpeg)

There are two versions of LaserCut 5.3 in the program path, a full version (named Lasercut53) and a demonstration version (named Lasercut53\_Demo).

The full version of LaserCut will only run if the Soft Dog USB dongle is connected to the computer. This version gives you complete control over the laser cutter. You can download jobs to the laser, adjust the cutting position and start a job all from within LaserCut.

The demo version of Lasercut will run even if the Soft Dog USB dongle is not present. This version of the software has limited capabilities; in particular the save function is disabled and it does not connect to the laser cutter (the program will crash if this is attempted). However, it may still be useful for preparing work on a second machine.

#### <span id="page-31-1"></span>**Working With The Demonstration Version**

Most laser cutter software requires the user to prepare their files on the one computer that currently has the USB dongle. In shared workspaces this can cause a bottleneck on the laser cutter while people wait for the dongle and the laser cutter is not actually in use for most of this time. The demonstration version of LaserCut can be used to prepare cutting files without the USB dongle and without being attached to the laser cutter.

There are two methods for transferring files from the demonstration version to the laser cutter: cutting files can be made that are transferred directly to the laser, or Lasercut files can be saved and opened when the user does have the USB dongle. The method for creating cutting files is much more reliable and it is advisable to do this before attempting to save the LaserCut files.

<span id="page-32-0"></span>**Creation of cutting files for the laser**

![](_page_32_Picture_1.jpeg)

Once the file has been prepared with the demonstration version, click the Download button in the bottom right hand corner of the main window.

![](_page_32_Picture_3.jpeg)

Lasercut will open a warning message dialog to indicate that the laser cutter is not connected to the computer. Click OK and the software will proceed to the Stand-alone file manager dialog.

![](_page_33_Picture_287.jpeg)

Click Export file, this creates a series of cutting files. The laser cutter can read these files directly from a USB stick when it is inserted into the USB port on the right side of the machine.

<span id="page-33-0"></span>**Creation of native LaserCut files**

![](_page_33_Figure_3.jpeg)

In the demonstration mode the standard save functions have been been disabled, however when the application attempts to exit the user is still presented with an option to save their work. This oversight can be used to create native LaserCut files while running the demonstration version of the program. As mentioned before though it is advisable to create cutting files before trying this because if something does go wrong the application will have exited and the work will be lost.

#### <span id="page-34-0"></span>**Basic Drawing**

Lasercut 5.3 provides the user with a selection of basic drawing functions. These functions are very useful for creating quick drawings or to modify imported items. For more complicated drawings it is recommend that you use a 3rd party program like *[Inkscape](http://www.inkscape.org/en/)* and import the drawing as a DXF file.

#### Simple Shapes

<span id="page-34-1"></span>These functions draw new items on the canvas.

#### <span id="page-34-2"></span>Line

The line tool is the simplest of all the tools. The first click creates a node which starts the line, a second click creates another node which becomes the end of the line. When the line tool is placed near the nodes of an existing line LaserCut draws a small green square around the node, this means that the new line will start (or end) at exactly the same location as that node.

![](_page_34_Figure_6.jpeg)

#### <span id="page-34-3"></span>Rectangle

The first click with the rectangle tool places a node as the top left hand corner of a rectangle. The second click places a node in the bottom right hand corner. All four corners of the rectangle become nodes which Lasercut can snap to. Once placed the rectangle can be freely deformed by moving the corner nodes around.

Holding down the ctrl key while the Ellipse is being drawn makes the height and width the same length so the shape ends as a square.

#### <span id="page-34-4"></span>**Polyline**

The polyline is very similar to the line tool. Each click places a new node and a line is drawn straight between the new node and the previous node. The polyline is ended by double clicking to place the final node.

#### <span id="page-34-5"></span>Ellipse

The first click with the ellipse tool places a node as the top left hand corner of an ellipse. The second click places a node in the bottom right hand corner. An ellipse of the appropriate height and width is drawn within the specified

rectangle. Holding down the Ctrl key while the rectangle is being drawn makes the height and width the same length so the shape ends as a circle.

<span id="page-35-0"></span>Text

With the text tool, the user is expected to click and drag to draw a rectangle on the screen. LaserCut then presents the user with the text entry dialog box, the size of the drawn rectangle bears no resemblance to the size of the text created. The numeric values on the form are given in millimetres. Height is the full height of a character should it reach to the top of the line and all the way under the line. Space is the amount of room to leave between each letter. The font is selected from the drop down box, but the user

![](_page_35_Picture_410.jpeg)

is not provided with a preview as to what the font will look like. The desired text goes in the very bottom text box.

If the user has another object selected while creating new text, LaserCut will offer to align the new text to the selected object. This is how to make text follow curves and lines.

#### Simple Object Modification

<span id="page-36-0"></span>These functions work by modify the currently selected item(s). Select the item first and then select the tool.

![](_page_36_Figure_2.jpeg)

#### <span id="page-36-1"></span>Rotate

With the items you want to transform selected, click on the rotate button. Type the desired angle into the rotate angle box and the items will be rotated around the centre of all the selected items.

![](_page_36_Picture_423.jpeg)

#### <span id="page-36-2"></span>Mirror (Vertically)

With the items you want to transform selected, click on the Mirror (Vertically) button. The items will be mirrored along the vertical axis (like a normal mirror)

#### <span id="page-36-3"></span>Mirror (Horizontally)

With the items you want to transform selected, click on the Mirror (Horizontally) button. The items will be mirrored along the horizontal axis, the items will look like they are upside down but they are also a mirror image of the originals.

#### <span id="page-36-4"></span>Edit Node

With the items you want to transform selected, click on edit nodes. Lasercut will show you all the nodes within the current objects. When you hover the mouse over a node the cursor will change to show you it can be selected. A second click drops the node at it's new location. While it is moving a node can be snapped to any of the other nodes within the item and a cyan copy of the item appears allowing you to return the node back to it's original location.

<span id="page-37-0"></span>Size

The size dialog box shows you the current size of the item. Simply type in the new values for the height and width of the item and the item will be scaled

![](_page_37_Picture_402.jpeg)

appropriately. The two buttons with the ellipses return the measurements back to their original values, X and Y respectively.

#### <span id="page-37-1"></span>Advanced Object Modification

These functions allow to create objects that change the shape and location of the initial item. All these functions modify the currently selected item.

![](_page_37_Picture_7.jpeg)

#### <span id="page-37-2"></span>**Copy**

The copy function is a powerful way of creating multiple items at once. With the desired items selected click the copy button, the copy dialog will ask how many rows and columns you would like of the item and how much space you would like between each item in each direction. The original item will

![](_page_37_Picture_403.jpeg)

remain selected and will be the bottom left hand item of the new array.

#### <span id="page-38-0"></span>Centre to Table

With the desired items selected, Centre to Table moves them all to the middle of the work area.

#### <span id="page-38-1"></span>Invert Colors

Invert Colors works on raster images that have been imported into the work area. It does a simple calculation that converts the white pixels to black pixels and vice versa. Lasercut 5.3 does not handle greyscale image, instead it deals with grey colors using a dithering method. Closely spaced dots appear as

darker greys and widely spaced dots make up lighter greys.

#### <span id="page-38-2"></span>Offset Curve

Offset curves creates a new line around or inside of the selected item (or both). The Corner type setting determines if the new shape should have rounded corners or straight lines. The distance determines how much larger the new shape should be compared to the old one. The Inside/Outside settings determine which lines to draw and the Connect box indicates if the new object should be

![](_page_38_Figure_7.jpeg)

created as one single item or as a series of separated lines.

### <span id="page-39-0"></span>**Using the Laser Cutter - Workflow**

- Simple editing in LaserCut
- Importing from .dxf
- Turning on the laser cutter
	- ‣ Cooling 5 mins before
	- $\cdot$  Air assist & extraction when cutting
- Download model to cutter
- Datum
- Using the focus tool
- Visual guide note (might not be exactly where laser cut how to check for offset)
- Making a test cut
- Securing material (weights / magnets)
- Positioning for start of cut
- Bounding box check w/ test button
- Press start
- Caution watch it!

## <span id="page-40-0"></span>**Maintenance**

#### <span id="page-40-1"></span>**Maintenance schedule**

![](_page_40_Picture_239.jpeg)

#### <span id="page-41-0"></span>**Mirror/Lens Inspection and Cleaning**

<span id="page-41-1"></span>**Tools & Materials:**

- Mirror release tool
- Glasses cleaning cloth
- Isopropanol
- Cotton buds
- Case keys
- Z-axis operating handle

<span id="page-41-2"></span>**Time Needed: 10-30 minutes**

Each optical element should be removed and inspected in good light for dirt and damage.

● Only handle optical elements by their edges, and handle as seldom as possible to avoid damage to the optical surfaces

#### <span id="page-41-3"></span>**Mirrors**

Access mirror 1 via the rear top access panel (a case key is required to open the panel).

- 1. Use the mirror release tool by slotting it into the notches in the retaining nut on the rear side of the mirror
- 2. A cotton bud may then be used to push gently on the reflective side of the mirror to remove it from the rear of the housing
- 3. Light dirt may be removed with a gentle wipe of a glasses cleaning cloth. If any dirt remains, moisten a cotton bud with isopropanol and gently wipe the surface of the mirror

![](_page_41_Picture_16.jpeg)

- 4. If the surface of the mirror exhibits pitting, discolouration or surface fractures after cleaning, a new mirror will be required
- 5. Allow the isopropanol to evaporate before replacing the mirror in the housing

6. Put the mirror back in it's housing, using a clean cotton bud to gently push it into place if required. The retaining nut should be replaced and the mirror removal tool used to secure it

Mirrors 2 and 3 are accessed through the cutting bay. The process of removal, cleaning are the same as for mirror 1.

<span id="page-42-0"></span>**Lens**

![](_page_42_Picture_3.jpeg)

- 1. Use the z-axis operating handle to lower the bed so there is enough clearance between the nozzle and the bed to slide out the lens tube
- 2. Loosen the two brass lens tube retaining screws and slide the tube downwards. It should come free from the mirror housing. The air assist hose and guide laser should remain attached to the lower part of the lens tube
- 3. Unscrew the upper and lower parts of the lens tube at the the lens is in the upper section
- 4. Check the lens for dirt by looking through it at a source of light
- 5. If there are signs of dirt, remove the lens from the upper lens tube:
	- a. The mirror removal tool should to unscrew the lens retaining bolt
	- b. A clean cotton bud may be used to push the mirror out from the top end
- c. Note there is a small rubber washer between the lens and the retaining bolt - this may be removed using a toothpick, dental pick or needle - care must be taken to avoid scratching the lens
- d. Light dirt may be removed with a glasses cleaning cloth, heavier dirt may be removed by wetting a cotton bud with isopropanol and gently rubbing the lens.
- e. If the lens is pitted or exhibits other signs of damage, it should be replaced
- 6. Allow time for any isopropanol to evaporate and then reassemble the lens tube and place it back in the mirror housing, securing it with the retaining screws

## <span id="page-43-0"></span>**Troubleshooting**

![](_page_43_Picture_494.jpeg)